## **User Manual**

**For**

# **Application for permission for remittance of foreign exchange**

**Broadcast Seva**

**Ministry of Information and Broadcast**

### **Service 7 : Application for permission for remittance of foreign exchange**

User login into portal and provides User credentials:

#### Applicant Login:

1. Existing user will login in below screen:

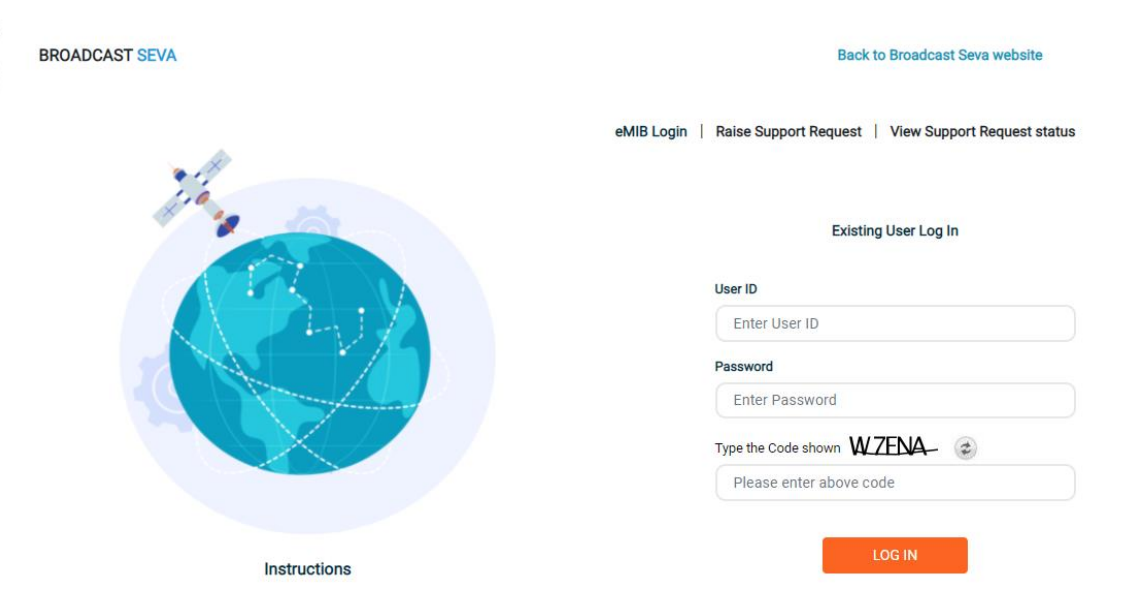

2. On logging in, with credentials- left corner denotes menu where user can find service: Application for permission for remittance of foreign exchange.

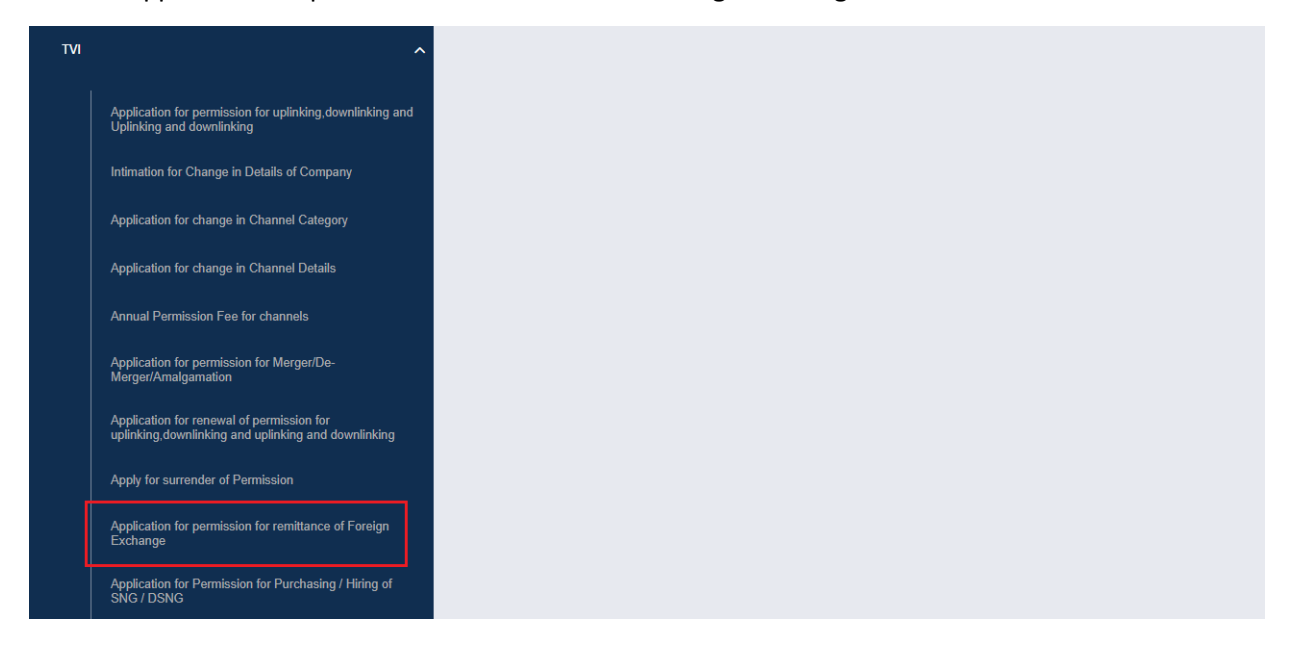

Broadcast Seva

a) Applicant can start the process to apply to get permission for remittance of foreign exchange:

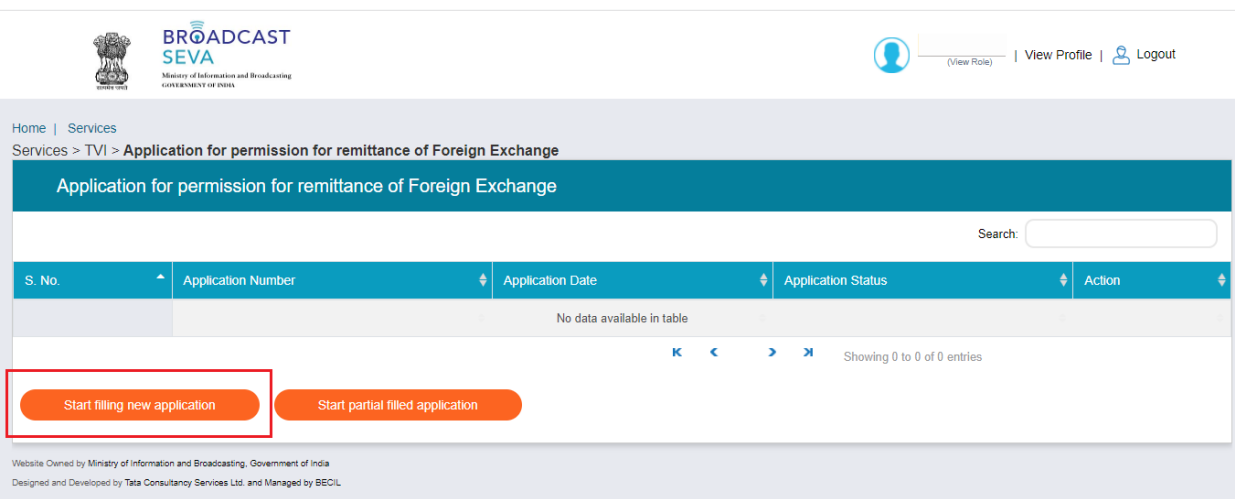

b) Applicant can view the status of his existing/applied applications, which is sent to MIB.

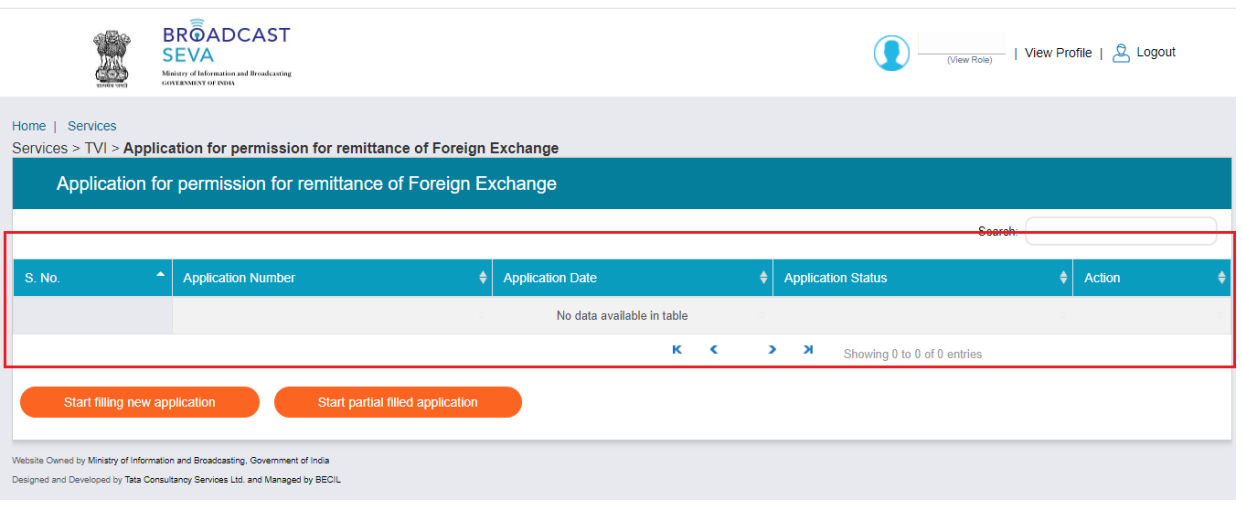

c) Applicant can open partial filled save application and fill the application.

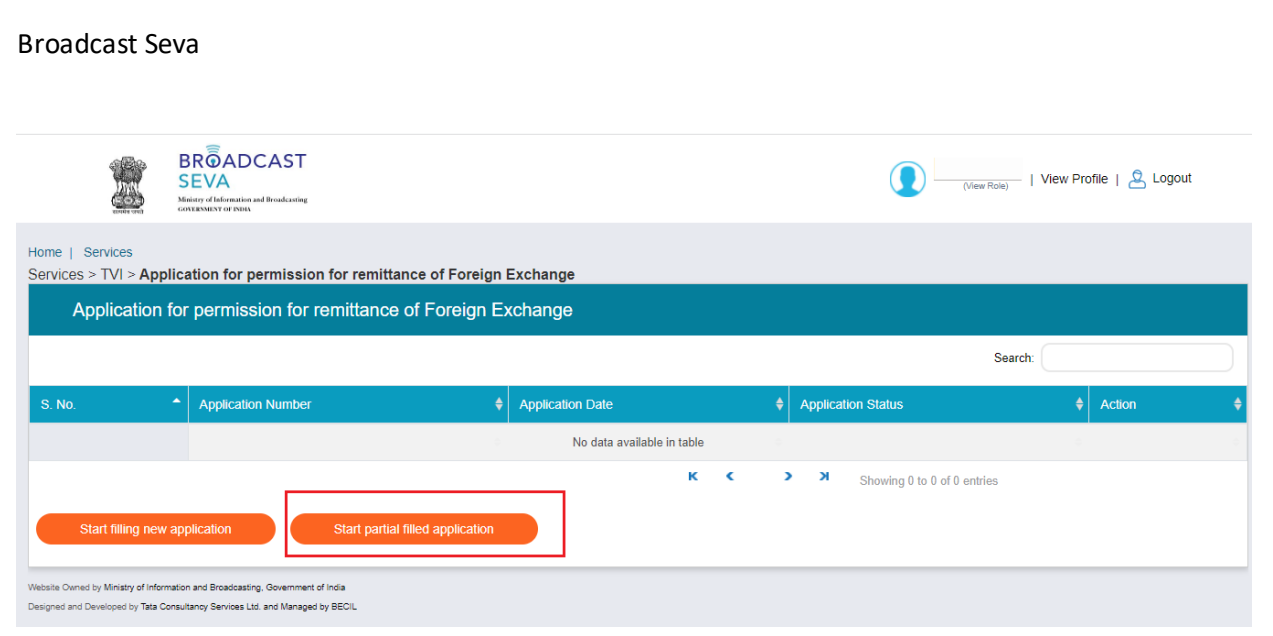

- 3. On clicking on- "Start filing new application" Button, user receives the application form to apply for permission for remittance of foreign exchange:
	- At the end of each tab there is an option for 'Save and Next'. The save and next Button provides facility to save application form's data and move further into the application.
	- User can save and then continue filling application at a later date or time.
	- Once the application form displays, there will be two tab, Applicant and Uploads. Agree Details tab will appear in case when user selects value from Field 9 .
	- The value of Name of Applicant will auto populate in non-editable format on the screen.
- 4. Sample application form: Tab 1: Applicant Tab

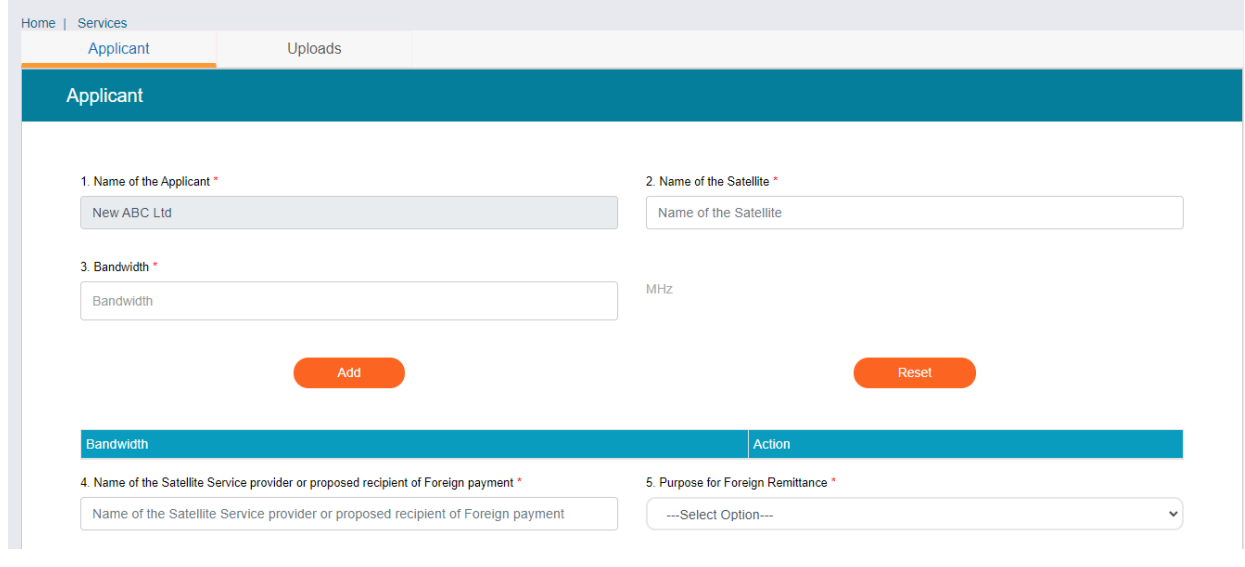

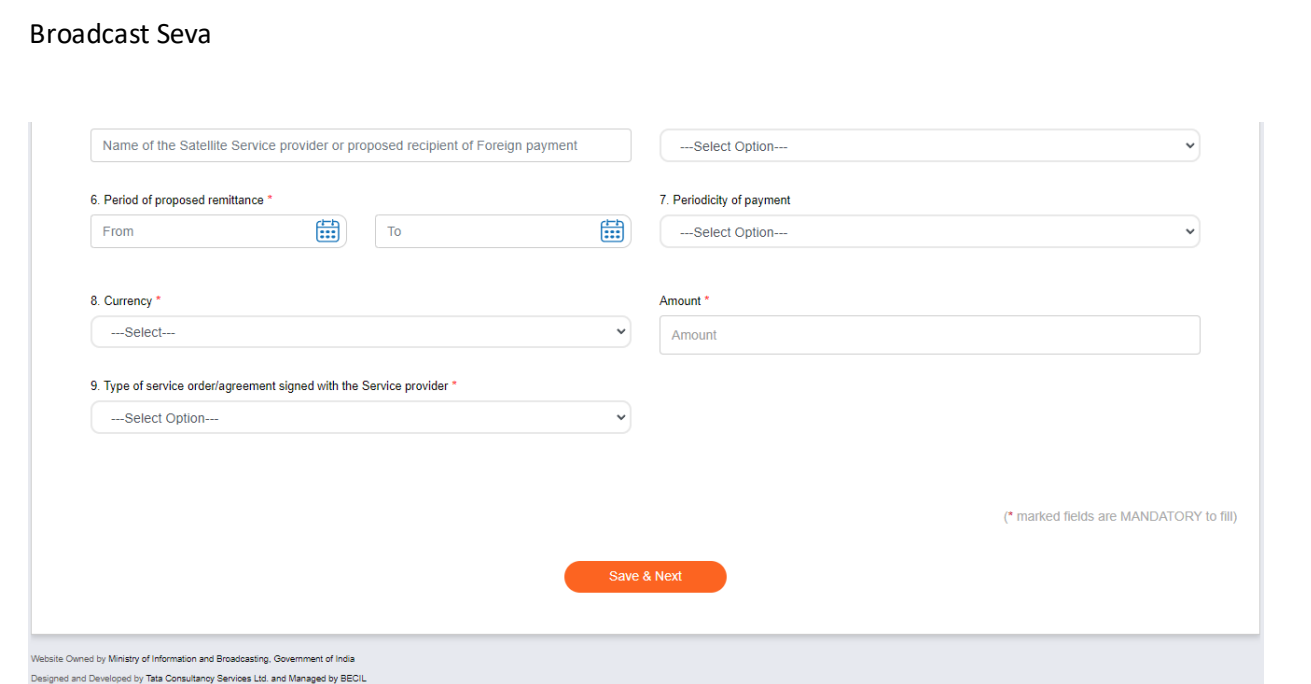

If the User selects the value "Regular" from Field 9. He have to choose a value either "Existing" or "Fresh" or "Extension of existing agreement". When User choose any value, Agreement Detail tab will appear in application form.

#### Tab 2: Agreement DetailsTab

[In case of Regular- Existing]

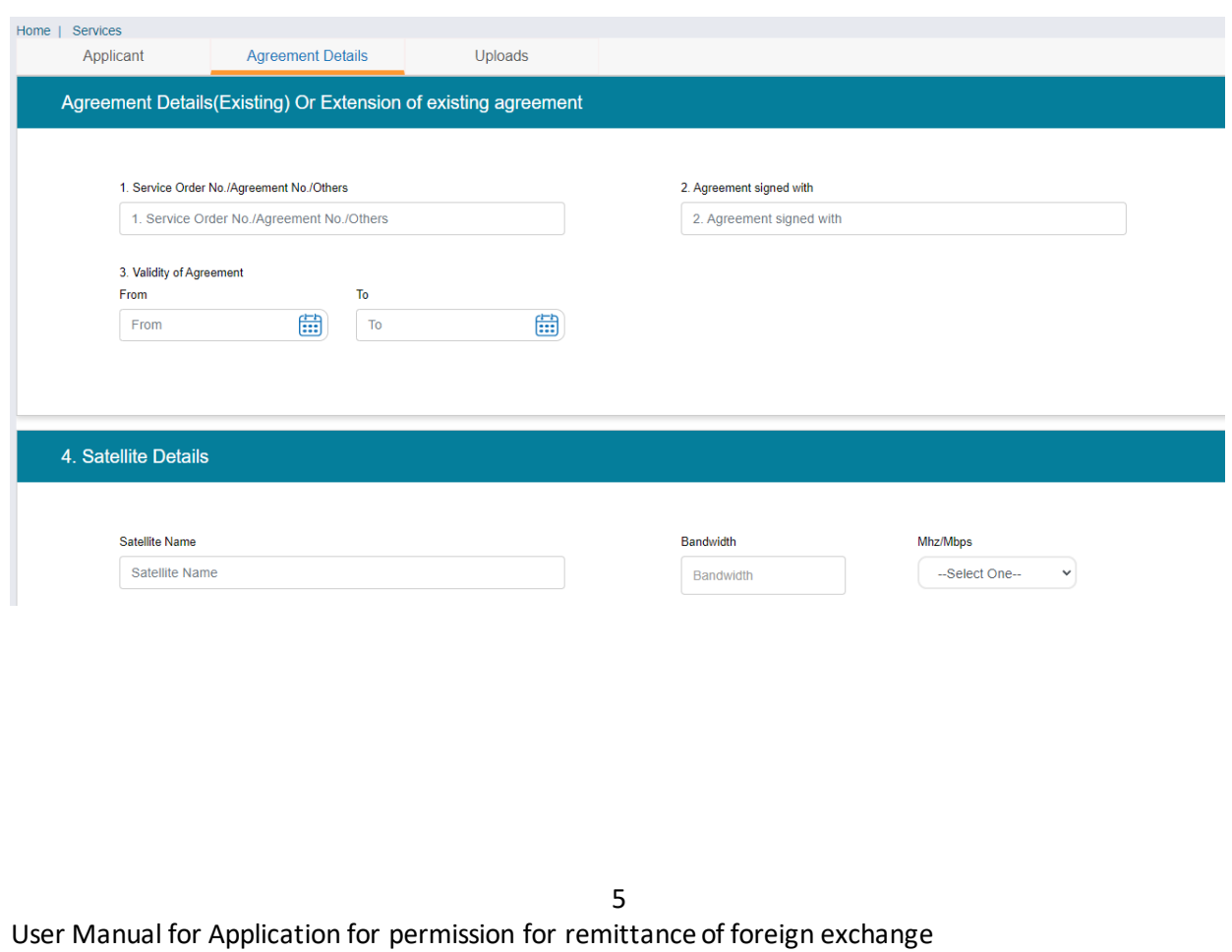

#### Broadcast Seva

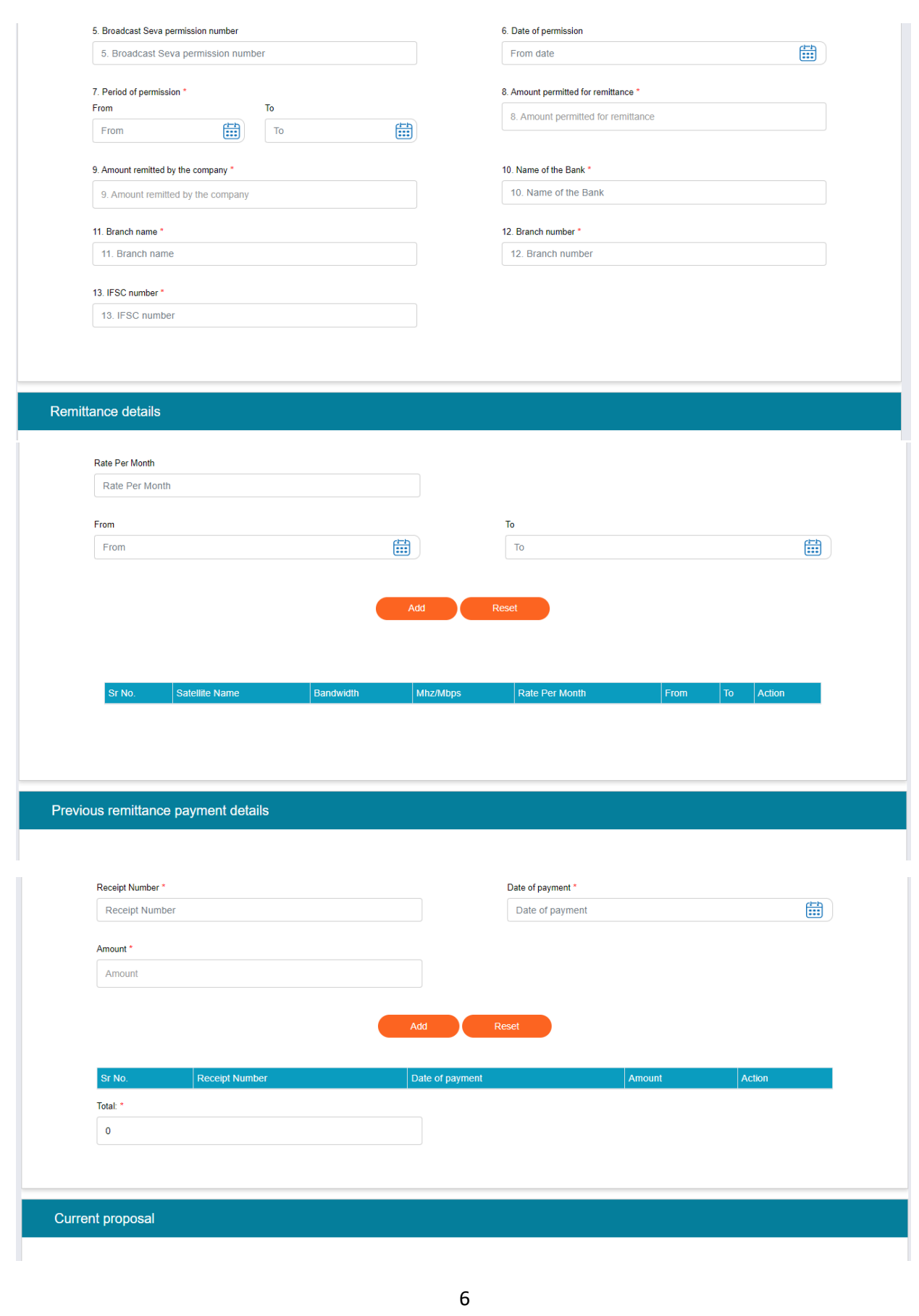

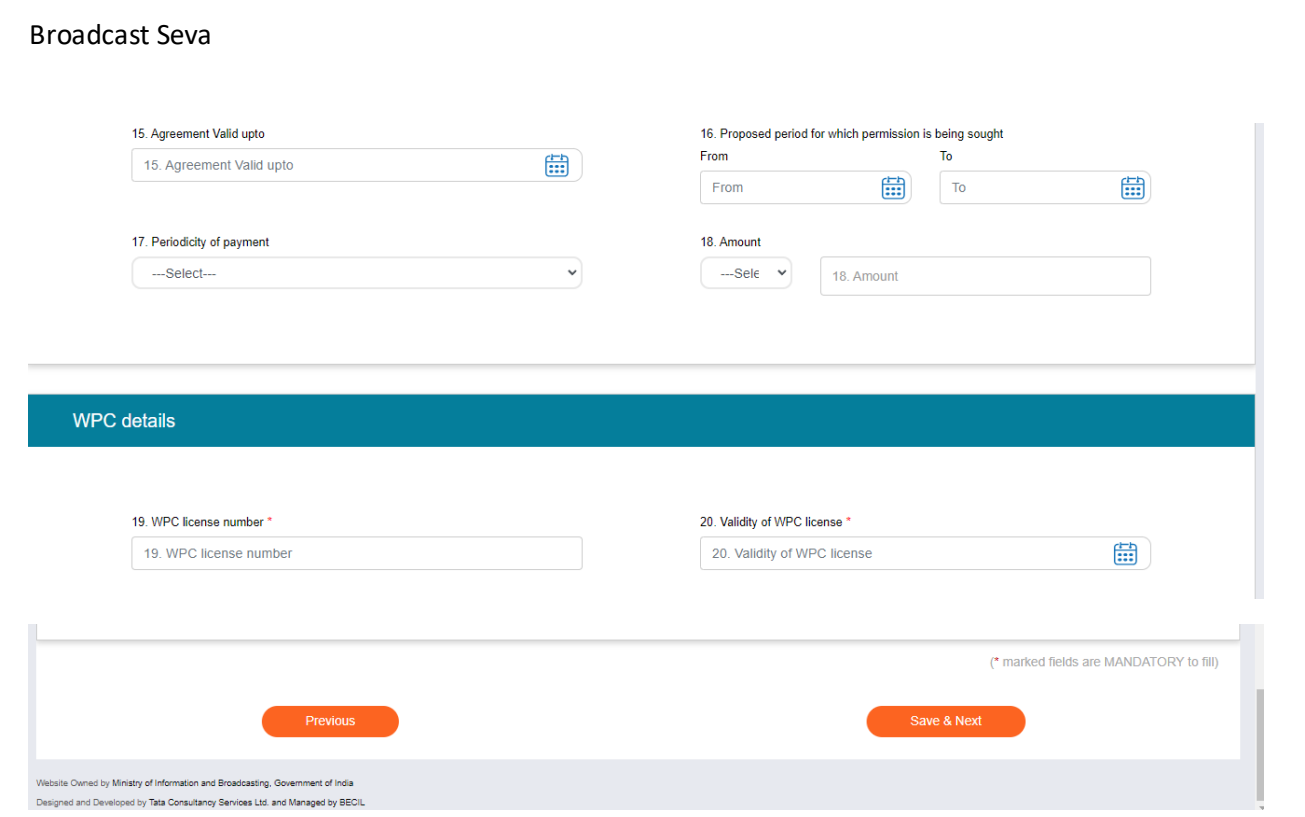

#### Agreement Details Tab

#### [In case of Regular- Fresh]

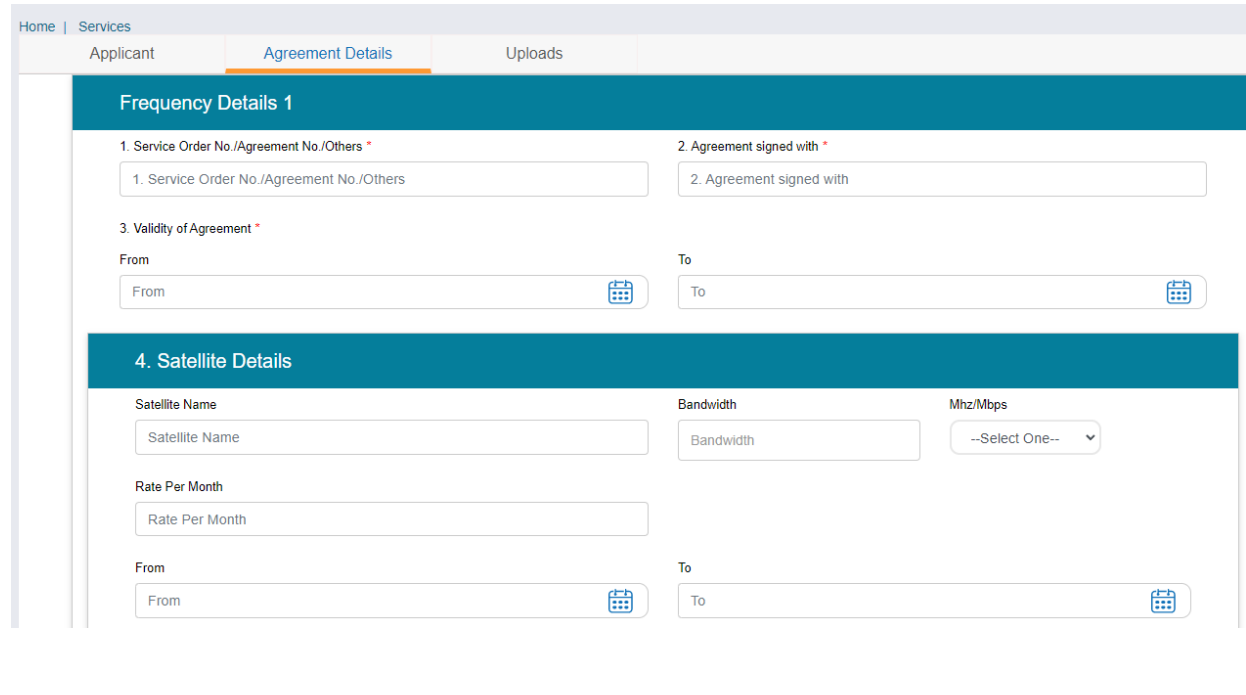

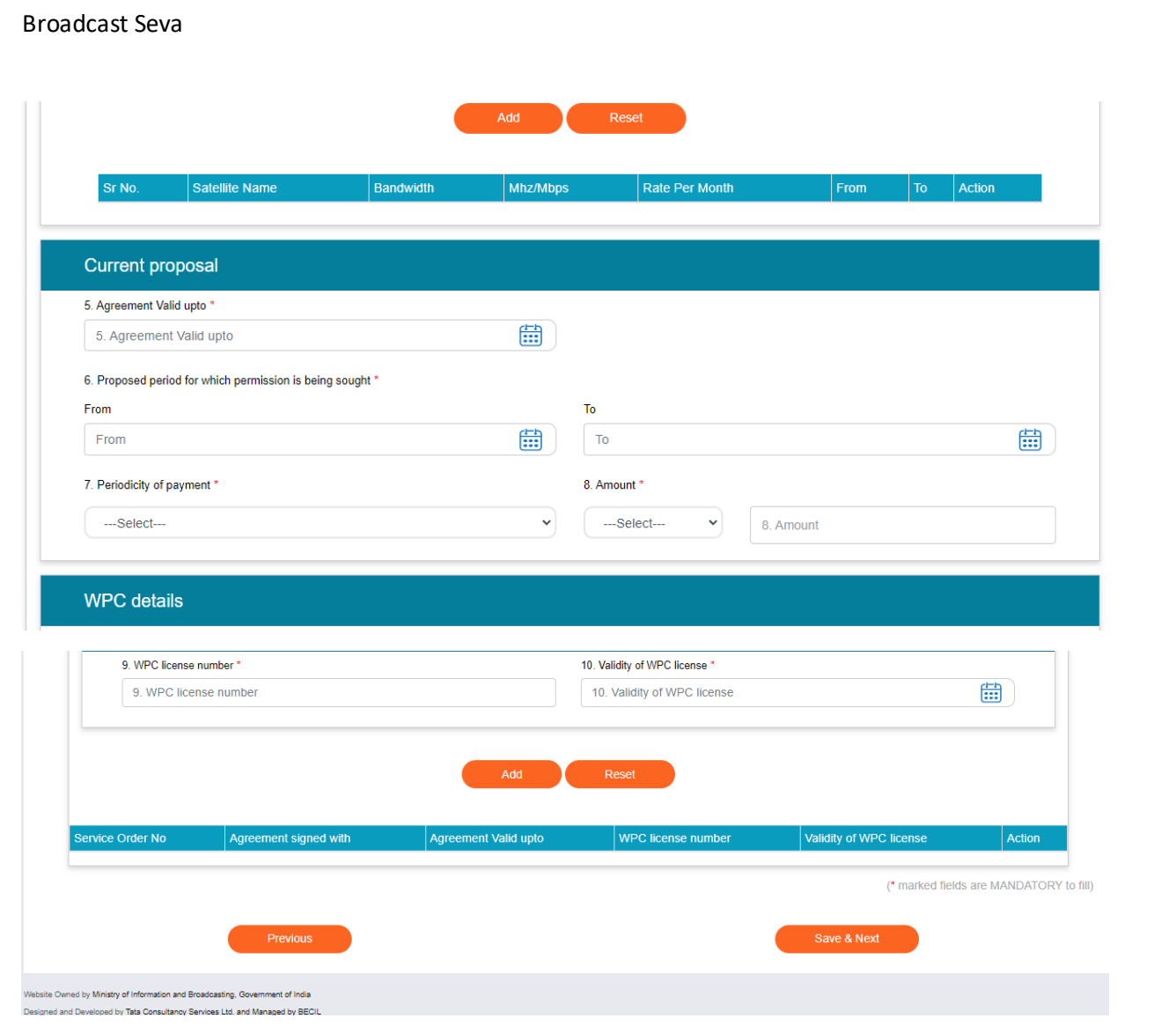

Agreement Details Tab

[In case of Regular- Extension of existing agreement]

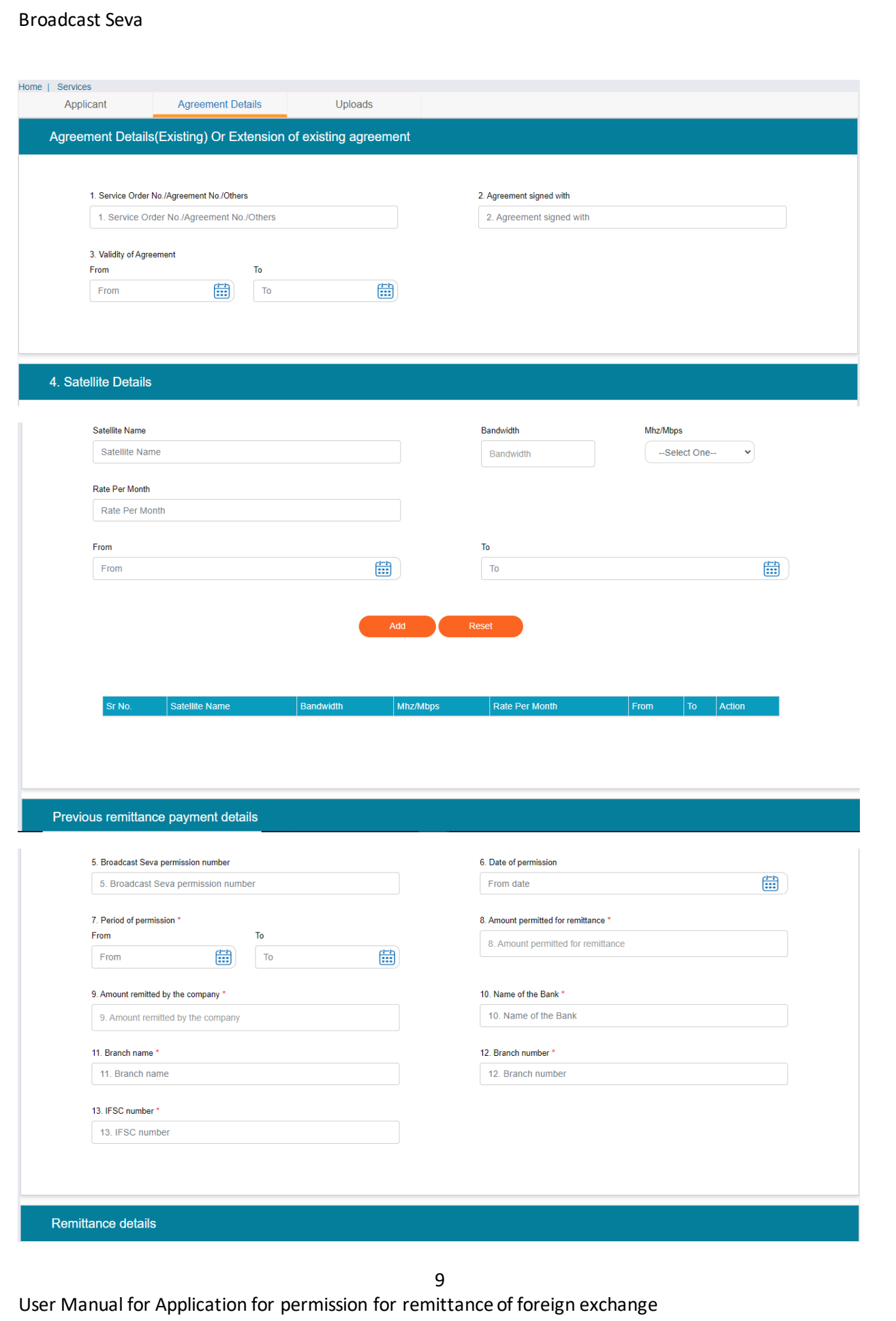

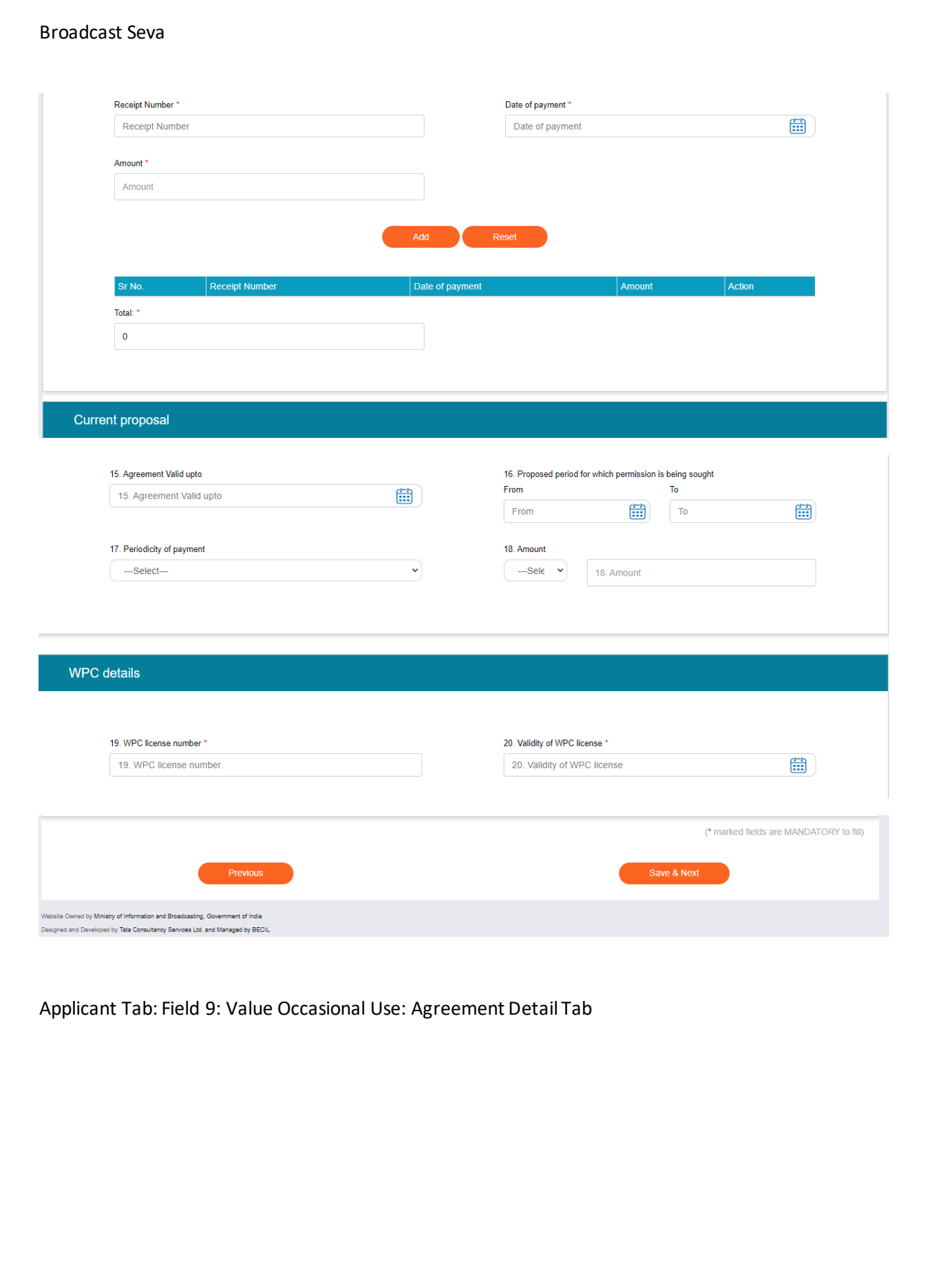

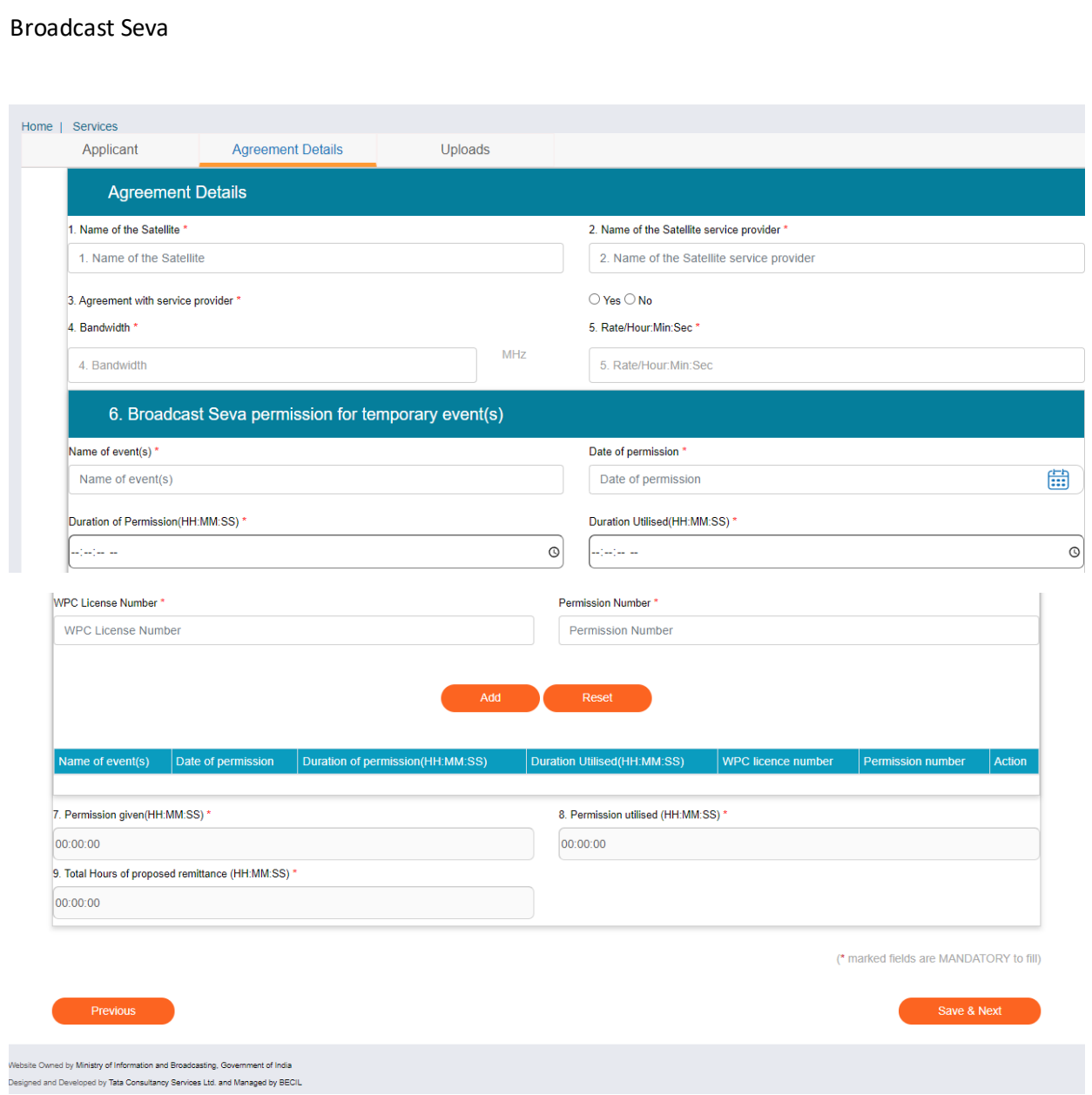

## Tab 3: Uploads Tab

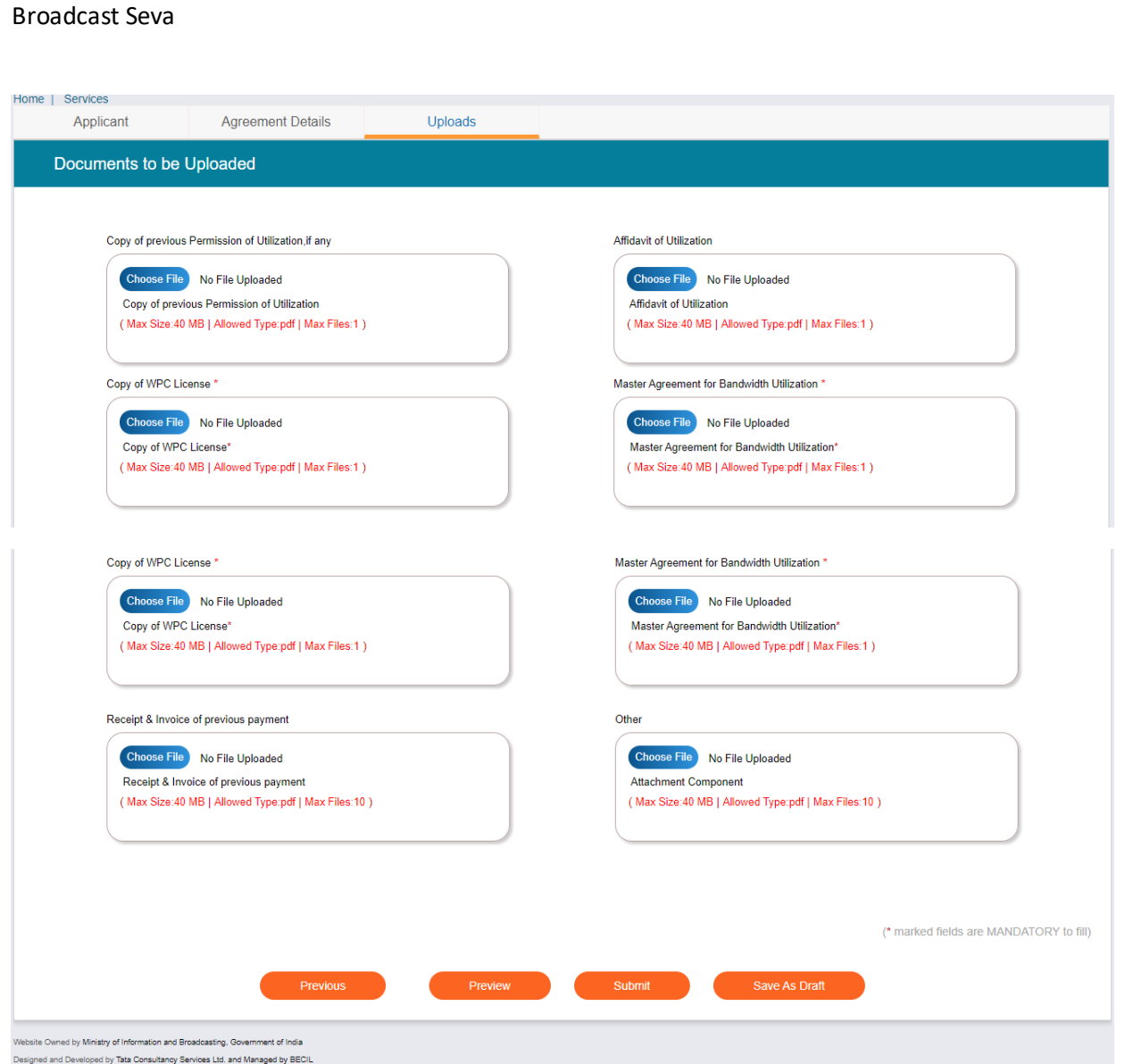

Note:

By click on Preview Button, User can see Print Preview of Application form and take print for the same.

Once user submits the application, user receives an acknowledgement. The application will submit into Portal.

Note: User can take print out for the acknowledgement by pressing CTRL+P .